# ΠΑΝΕΠΙΣΤΗΜΙΟ ΘΕΣΣΑΛΙΑΣ ΣΧΟΛΗ ΘΕΤΙΚΩΝ ΕΠΙΣΤΗΜΩΝ ΤΜΗΜΑ ΠΛΗΡΟΦΟΡΙΚΗΣ

## ΕΙΣΑΓΩΓΗ ΣΤΟΝ ΠΡΟΓΡΑΜΜΑΤΙΣΜΟ

*ΕΡΓΑΣΤΗΡΙΟ: Το πρόγραµµα Code::Blocks* 

## 1. Εισαγωγή

Για την ανάπτυξη προγραµµάτων C είναι απαραίτητο να διατίθενται τουλάχιστον δύο εργαλεία:

- ένας επεξεργαστής κειµένου text, µε τον οποίο µπορείτε να γράφετε τα προγράµµατά σας, και
- ένας µεταγλωττιστής της γλώσσας C, ο οποίος µεταφράζει τα προγράµµατά σας για εκτέλεση στον υπολογιστή όπου εργάζεστε ή σε συµβατό αυτού.

Τα δύο αυτά εργαλεία µπορείτε να τα καλέσετε µέσα από την κονσόλα του συστήµατος µε κατάλληλες εντολές που θα πληκτρολογήσετε. Εναλλακτικά, τα εργαλεία αυτά µπορούν να καλούνται µέσα από ένα ειδικά διαµορφωµένο προγραµµατιστικό περιβάλλον, µε τη βοήθεια παραθύρων και µενού, χωρίς να απαιτείται πληκτρολόγηση εντολών συστήµατος.

Το πρόγραµµα *Code::Blocks* είναι ένα τέτοιο προγραµµατιστικό περιβάλλον, είναι ένα ελεύθερο λογισµικό και µπορεί εύκολα να εγκατασταθεί για χρήση στα δύο πιο συνηθισµένα συστήµατα, Windows και Linux. Αυτή τη στιγµή είναι εγκαταστηµένο στο εργαστήριο, και µπορεί πολύ εύκολα να εγκατασταθεί και στο δικό σας υπολογιστή, αν διαθέτετε. Το *Code::Blocks* έχει ενσωµατωµένο επεξεργαστή κειµένου, ο οποίος χρησιµοποιεί χρώµατα για να διαχωρίζει τα διαφορετικά µέρη ενός προγράµµατος C, πχ. σχόλια, εντολές, ονόµατα, συµβολοσειρές, και µπορεί πολύ εύκολα να προσαρµοστεί στο δικό σας γούστο. ∆εν έχει ενσωµατωµένο µεταγλωττιστή, αλλά συνεργάζεται µε οποιονδήποτε µεταγλωττιστή διατίθεται στο σύστηµα, τον οποίο και ανιχνεύει αυτόµατα ως πρόσθετο (plugin). Προτεινόµενος µεταγλωττιστής είναι ο gcc, που είναι ο πιο κοινός ελεύθερος µεταγλωττιστής της C, και παρέχεται δωρεάν από τον οργανισµό Free Software Foundation. Η µετάφραση και εκτέλεση προγραµµάτων γίνεται εύκολα µέσα από το *Code::Blocks*.

Για δική σας διευκόλυνση, σας ζητείται να αναπτύξετε τα προγράµµατά σας µέσα στο περιβάλλον *Code::Blocks.* Το περιβάλλον αυτό ξεκινάει εύκολα µε κλικ του ποντικιού στο αντίστοιχο εικονίδιο. Μετά από λίγη ώρα εµφανίζεται στην οθόνη το παράθυρο του περιβάλλοντος, το οποίο περιλαµβάνει επιµέρους παράθυρα, µενού και γραµµές εργαλείων. Η γενική µορφή του παραθύρου του *Code::Blocks* φαίνεται στο Σχήµα 1. Μπορείτε να δείτε επάνω τα διάφορα µενού και τις γραµµές εργαλείων, στη µέση και κάτω αριστερά τα παράθυρα διαχείρισης εργασιών, στη µέση δεξιά το παράθυρο επεξεργασίας των ανοικτών αρχείων κειµένου και κάτω δεξιά το παράθυρο ελέγχου όπου θα εµφανίζονται µηνύµατα κατά την ανάπτυξη των προγραµµάτων σας.

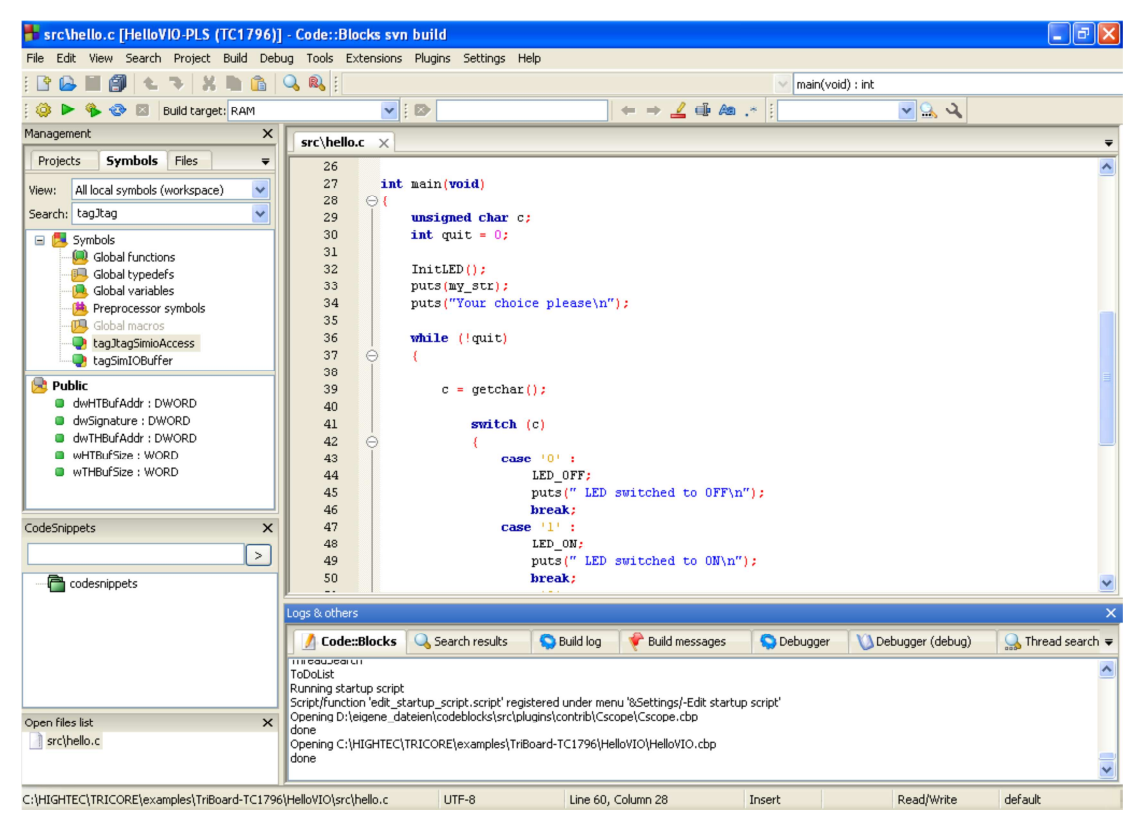

Σχήµα 1. Η γενική µορφή παραθύρου του περιβάλλοντος *Code::Blocks*

Κάτω-κάτω εµφανίζονται πληροφορίες όπως το όνοµα του ενεργού αρχείου κειµένου, η κωδικοποίηση των χαρακτήρων του, η θέση του δείκτη, και άλλες.

## 2. Αρχική είσοδος στο περιβάλλον *Code::Blocks*

Την πρώτη φορά που θα µπείτε στο περιβάλλον *Code::Blocks* θα εµφανιστεί ένα παράθυρο αρχικοποίησης εργασίας, όπου µε το ποντίκι θα κάνετε κλικ στην επιλογή «Create a new project». Εκεί θα επιλέξετε µε το ποντίκι το είδος της εργασίας (κάντε κλικ στο «Console application»), οπότε θα εµφανιστεί νέο παράθυρο, στο οποίο µέσα από µερικά εύκολα βήµατα θα δώσετε τα στοιχεία που απαιτούνται για τη δηµιουργία του περιβάλλοντος που θέλουµε. Κάντε κλικ στο Next.

Αρχικά σας ζητείται να επιλέξετε τη γλώσσα προγραµµατισµού. Οδηγήστε το δείκτη του ποντικιού ή ορίστε µε τα βέλη του πληκτρολογίου ως επιλογή τη γλώσσα C. Μετά κάντε κλικ στο Next.

Στη συνέχεια σας ζητείται να δώσετε ένα όνοµα εργασίας (project), και τη θέση του (path) στο σύστηµα αποθήκευσης του υπολογιστή. Πληκτρολογήστε κάποιο όνοµα εργασίας (πχ. το όνοµά σας), κατά προτίµηση µε λατινικούς χαρακτήρες. Μετακινήστε το δείκτη του ποντικιού στο επόµενο πεδίο (ή απλά πληκτρολογήστε TAB) και δώστε τη θέση της εργασίας. Για το σκοπό αυτό µπορείτε πιο απλά να κάνετε κλικ στο κουτί µε το σύµβολο '…' και να επιλέξετε τη θέση που θέλετε (πχ. κάποια µνήµη flush). Αυτόµατα θα συµπληρωθούν και τα επόµενα πεδία, όπου φαίνεται ότι θα δηµιουργηθεί ένας φάκελος µε το όνοµα της εργασίας στη θέση που υποδείξατε, και µέσα σε αυτόν θα δηµιουργηθεί ένα αρχείο µε κατάληξη '.cbp', επίσης µε το όνοµα εργασίας που δώσατε, το οποίο είναι το αρχείο περιγραφής της εργασίας και απαιτείται από το *Code::Blocks*, ώστε να µπορεί να ξανανοίξει την ίδια εργασία την επόµενη

φορά. Αργότερα θα δηµιουργηθούν και άλλα αρχεία στον ίδιο φάκελο. Κάντε κλικ στο Next, ώστε το *Code::Blocks* να προχωρήσει στη δηµιουργία του φακέλου και του αρχείου που αναφέραµε.

Τώρα σας ζητείται να ορίσετε το µεταγλωττιστή της γλώσσας C που θα χρησιµοποιείτε στην εργασία σας. Εδώ το *Code::Blocks* θα πρέπει να ανιχνεύσει αυτόµατα και να υποδείξει το µεταγλωττιστή «GNU GCC Compiler», που είναι ο µεταγλωττιστής που θέλουµε. ∆ιαφορετικά, µπορείτε να αναζητήσετε και να επιλέξετε το συγκεκριµένο µεταγλωττιστή από τη λίστα που παρέχεται. ∆ε χρειάζεται να κάνετε τίποτε άλλο. Κάντε κλικ στο Finish.

Μετά την πιο πάνω αρχικοποίηση, έχετε δηµιουργήσει µια κενή εργασία. Στο παράθυρο διαχείρισης των εργασιών – στη µέση αριστερά – φαίνεται η νέα εργασία. Όλα τα αρχεία προγράµµατος που βρίσκονται µέσα στο φάκελο µε το όνοµα της εργασίας σας θα φανούν κάτω από τον τίτλο Sources αν κάνετε κλικ στο κουτί µε το σύµβολο '+'. Προς το παρόν, το *Code::Blocks* έχει δηµιουργήσει αυτόµατα ένα αρχείο main.c, που περιέχει το στοιχειώδες πρόγραµµα που ορίζεται διεθνώς σε κάθε µάθηµα εισαγωγής στη C! Μπορείτε να δείτε το περιεχόµενο του αρχείου αυτού αν κάνετε κλικ πάνω στο όνοµά του, οπότε το αρχείο θα ανοίξει στο παράθυρο επεξεργασίας κειµένου. Το πρόγραµµα που περιέχεται στο αρχείο αυτό εκτυπώνει µια γραµµή µε το µήνυµα «Hello world!».

Σε περίπτωση που κατά λάθος κλείσετε κάποιο παράθυρο του *Code::Blocks*, µπορείτε να το ξανανοίξετε, επιλέγοντας το παράθυρο από τη λίστα του µενού View. Για παράδειγµα το παράθυρο διαχείρισης εργασιών αντιστοιχεί στην επιλογή Manager.

#### 3. Έξοδος και επόµενη είσοδος στο περιβάλλον *Code::Blocks*

Σε κάθε περίπτωση που επιθυµείτε να αποχωρήσετε από το *Code::Blocks*, πρέπει πρώτα να βεβαιωθείτε ότι έχετε αποθηκεύσει την εργασία σας. Βέβαια, µόλις πάτε να κλείσετε το *Code::Blocks*, είτε επιλέγοντας Quit από το µενού File είτε απλά κάνοντας κλικ στο κουµπί που κλείνει το παράθυρο, θα ενηµερωθείτε για κάθε αρχείο που πρέπει να αποθηκευτεί, συµπεριλαµβανοµένου πιθανά και κάποιου αρχείου παραµέτρων του *Code::Blocks*. Αποθηκεύστε τα αρχεία σας καθώς και τις αλλαγµένες παραµέτρους και φύγετε σίγουροι ότι δεν έχετε χάσει τη δουλειά σας!

Σε επόµενη είσοδό σας στο *Code::Blocks*, και σε περίπτωση που το αρχείο παραµέτρων του *Code::Blocks* είναι παρόν, θα µπείτε αυτόµατα στην πιο πρόσφατα ανοιγµένη εργασία σας. Αν το αρχείο δεν είναι παρόν, θα βρεθείτε πάλι στο ίδιο παράθυρο αρχικοποίησης, όπου τώρα µπορείτε να επιλέξετε «Open an existing project», ώστε να αναζητήσετε και να ανοίξετε την εργασία που θέλετε, πιθανά από κάποια μνήμη flush. Επίσης, µέσα από οποιαδήποτε εργασία µπορείτε να την κλείσετε, ώστε να µεταπηδήσετε σε άλλη, ή ακόµα να δηµιουργήσετε ή να ανοίξετε άλλη εργασία, και να τις έχετε όλες ανοικτές. Όλα αυτά µπορείτε να τα ανακαλύψετε µόνοι σας µέσα από το µενού File.

Όπως αναφέρθηκε παραπάνω, όλα τα αρχεία της κάθε εργασίας βρίσκονται στο σχετικό φάκελο που κατασκευάζει το *Code::Blocks* σε κάθε δηµιουργία εργασίας. Άρα, αν θέλετε να αποθηκεύσετε τα αρχεία µιας εργασίας εκτός του υπολογιστή του εργαστηρίου, µπορείτε απλά να αντιγράψετε τον φάκελο σε κάποια µνήµη flush, ή ακόµα να συµπιέσετε το φάκελο και να τον στείλετε µε email στον εαυτό σας. Σύντοµα θα µπορείτε να διατηρείτε τα αρχεία σας σε κάποιον κεντρικό διακοµιστή (server).

## 4. Επεξεργασία κειµένου στο περιβάλλον *Code::Blocks*

Η επεξεργασία κειµένου στο *Code::Blocks* είναι πολύ απλή, εφόσον τα αρχεία προγραµµάτων C είναι αρχεία τύπου text ASCII χαρακτήρων. Ταυτόχρονα, η γλώσσα προγραµµατισµού C δεν απαιτεί κάποια ιδιαίτερη διαµόρφωση των αρχείων της, αρκεί αυτά να περιέχουν αποδεκτές λέξεις και να είναι σύµφωνα µε τη σύνταξη της C. Εποµένως, αρκούν οι βασικές λειτουργίες επεξεργασίας κειµένου για να µπορείτε να γράφετε προγράµµατα C.

Bέβαια, για λόγους αναγνωσιμότητας επιθυμούμε να διατηρούμε κάποια ωραία μορφή στα προγράµµατά µας, και ο επεξεργαστής κειµένου του *Code::Blocks* µας βοηθάει σε αυτό. Έτσι, αποδίδει διαφορετικά χρώµατα στους διαφορετικούς τύπους λέξεων της C, ονόµατα, λέξεις-κλειδιά, εντολές, σχόλια κλπ. Επίσης, ακολουθεί τη στοίχιση που δίνουµε στο κείµενο που γράφουµε. Τέλος, παρέχει τον αριθµό γραµµής, ώστε να γίνει πιο εύκολη η συνεργασία µε το µεταγλωττιστή.

Μια διευκόλυνση που παρέχει το *Code::Blocks* είναι η αυτόµατη συµπλήρωση λέξεων. Με την πληκτρολόγηση των αρχικών χαρακτήρων µιας λέξης εµφανίζεται µια λίστα από λέξεις που ταιριάζουν και πιθανά θέλετε να χρησιµοποιήσετε. Αυτές οι λέξεις είναι είτε λέξεις-κλειδιά, είτε ονόµατα που έχετε ήδη εισάγει µε κάποια δήλωση ή περιέχονται σε βιβλιοθήκη που χρησιµοποιείτε. Για να επιλέξετε τη λέξη που θέλετε, κάντε κλικ πάνω σε αυτήν µε το ποντίκι. Αν δε θέλετε καµία από τις προτεινόµενες λέξεις, απλά αγνοήστε τη λίστα και συνεχίστε την πληκτρολόγηση κανονικά.

Ένα σηµαντικό εργαλείο σε έναν επεξεργαστή κειµένου είναι µια µηχανή αναζήτησης. Έτσι, το *Code::Blocks* διαθέτει ολόκληρη γραµµή εργαλείων, αλλά και το µενού Search για αναζητήσεις μέσα σε κάποιο κείμενο. Γενικά, μπορείτε να ανακαλύψετε µόνοι σας τις δυνατότητες του επεξεργαστή κειµένου του *Code::Blocks*, συµπεριλαµβανοµένων και των επιλογών χρωµατισµού λέξεων, µέσα από τα µενού Edit και Search.

## 5. Μετάφραση και εκτέλεση κώδικα στο περιβάλλον *Code::Blocks*

Έχοντας γράψει κάποιο πρόγραµµα, το οποίο θα πρέπει να έχουµε αποθηκεύσει σε κάποιο αρχείο µε επίθεµα «.c», και το οποίο θα πρέπει να περιέχει τουλάχιστον τη συνάρτηση *main()*, µπορούµε να προχωρήσουµε στη µετάφραση και εκτέλεσή του. Όπως θα δείτε, το *Code::Blocks* παρέχει δύο τρόπους µετάφρασης κώδικα. Με τον έναν τρόπο µεταφράζει κώδικα που δεν έχει ακόµα αποσφαλµατωθεί, και µε τον άλλο τρόπο µεταφράζει κώδικα σε τελική βέλτιστη µορφή.

Το µενού Build και ειδικότερα το υποµενού «Select target» καθορίζει τον τρόπο που επιθυµούµε. Η επιλογή Debug αντιστοιχεί στον πρώτο, και η επιλογή Release αντιστοιχεί στο δεύτερο τρόπο µετάφρασης. Ο κώδικας που παράγεται µε τον πρώτο τρόπο είναι γενικά πιο αργός, καθώς παρέχει στο *Code::Blocks* πληροφορίες από την εκτέλεσή του για πιο εύκολη ανίχνευση σφαλµάτων. Βέβαια, για µικρές εργασίες, όποια και να είναι η επιλογή, η διαφορά ταχύτητας δε φαίνεται, γι' αυτό και προτείνεται η πρώτη επιλογή για όλες τις εργασίες του εργαστηρίου.

Αφού καθοριστεί ο τρόπος µετάφρασης, αρκεί να κάνετε κλικ στο σύµβολο που µοιάζει µε οδοντωτό τροχό για µετάφραση του προγράµµατός σας, ή να κάνετε την ίδια επιλογή µέσα από το µενού Build. Αν τυχόν είστε πιο προχωρηµένοι και έχετε προγράµµατα πολλαπλών αρχείων, µπορείτε να ζητήσετε από το *Code::Blocks* να µεταφράσει το τρέχον αρχείο επεξεργασίας µόνο, κάνοντας άλλη επιλογή στο µενού Build. Η µετάφραση θα βγάλει κάποια µηνύµατα στο παράθυρο ελέγχου του *Code::Blocks*. Αν είστε τυχεροί, αυτά θα είναι µόνο η αναφορά επιτυχούς ολοκλήρωσης της µετάφρασης. ∆ιαφορετικά, θα υπάρχουν µηνύµατα σφαλµάτων µετάφρασης, τα οποία µπορείτε να τα εξετάσετε ένα-ένα, ώστε να προβείτε σε κατάλληλη διόρθωση στο παράθυρο επεξεργασίας κειµένου. Μετά τη διόρθωση µπορείτε να ξαναµεταφράσετε το πρόγραµµά σας.

Όταν έχετε ολοκληρώσει τη διαδικασία µετάφρασης και διόρθωσης σφαλµάτων, µπορείτε να εκτελέσετε τον τελικό κώδικα, απλά κάνοντας κλικ στο πράσινο τρίγωνο της γραµµής εργαλείων, ή κάνοντας την ίδια επιλογή µέσα από το µενού Build. Μετάφραση και εκτέλεση ενός προγράµµατος συνδυάζονται µε ένα κλικ στο αντίστοιχο σύµβολο της γραµµής εργαλείων ή σε µία κοινή επιλογή του µενού Build. Η εκτέλεση θα ανοίξει ένα παράθυρο κονσόλας, όπου θα εκτυπωθεί η όποια έξοδος έχει το πρόγραµµά σας µε προορισµό την οθόνη. Αν το πρόγραµµά σας δεν εκτελεστεί σωστά, τότε θα περιέχει σφάλµατα εκτέλεσης. Σε περίπτωση µάλιστα που το πρόγραµµα δε φαίνεται να τερµατίζεται, θα πρέπει να το σταµατήσετε κάνοντας κλικ στο σύµβολο µε το κόκκινο X. Στη συνέχεια, θα πρέπει να εντοπίσετε τα σφάλµατα µε προσεκτικό έλεγχο, πιθανά προσθέτοντας συχνές εντολές εξόδου στην οθόνη, ώστε να βρείτε µέχρι ποιο σηµείο η εκτέλεση είναι σωστή, ή εκτελώντας τον τελικό κώδικα µε τη βοήθεια ειδικού εργαλείου, του debugger.

Η ολοκλήρωση της εκτέλεσης του τελικού κώδικα του προγράµµατός σας θα υποδειχθεί στο παράθυρο κονσόλας, όπου θα ζητηθεί να πληκτρολογήσετε οποιοδήποτε πλήκτρο για έξοδο από το παράθυρο αυτό. Εδώ πρέπει να σηµειωθεί ότι το παράθυρο κονσόλας δεν πρέπει σε καµία περίπτωση να το κλείσετε µε άλλον τρόπο, διότι µετά το *Code::Blocks* δεν θα σας αφήσει να κάνετε άλλη εκτέλεση, και θα πρέπει να βγείτε και να ξαναµπείτε σε αυτό!

## 6. Άλλες λειτουργίες στο περιβάλλον *Code::Blocks*

Όπως µπορείτε εύκολα να δείτε, υπάρχουν και άλλα µενού και γραµµές εργαλείων στο *Code::Blocks*. Όλα αυτά µπορείτε να τα εξερευνήσετε µόνοι σας, µια που δεν είναι απαραίτητα για το µάθηµα *Εισαγωγή στον Προγραµµατισµό*.

Μπορείτε ακόµα να µελετήσετε και υλικό από την ιστοσελίδα του *Code::Blocks*: http://www.codeblocks.org

## 7. Το παρόν εγχειρίδιο

Το παρόν συντάχθηκε για τους σκοπούς του µαθήµατος και θα συµπληρώνεται ή θα διορθώνεται από το διδάσκοντα όσο αυτό είναι απαραίτητο. Η τρέχουσα έκδοση είναι από την 1 Νοεµβρίου 2013.